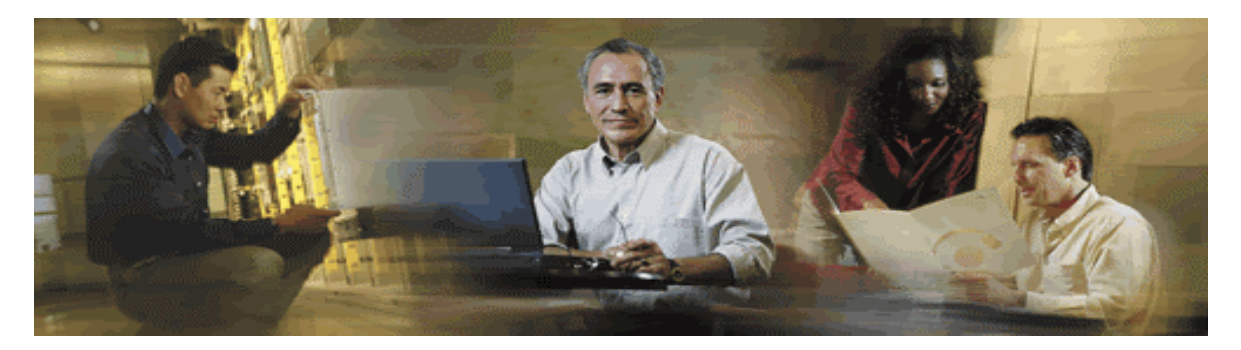

# **Cisco Media Blender Switch Administration Guide**

**Cisco Media Blender, Version 5.0** 

#### **Corporate Headquarters**

 Cisco Systems, Inc. 170 West Tasman Drive San Jose, CA 95134-1706 U.S.A. http://www.cisco.com Tel: 408 526-400 800 553-NETS (64387) Fax: 408 526-4100

#### **Copyright, Cisco Media Blender, Version 5.0**

Copyright © 2003, Cisco Systems, Inc. All rights reserved.

CCIP, the Cisco Powered Network mark, the Cisco Systems Verified logo, Cisco Unity, Follow Me Browsing, FormShare, Internet Quotient, iQ Breakthrough, iQ Expertise, iQ FastTrack, the iQ logo, iQ Net Readiness Scorecard, Networking Academy, ScriptShare, SMARTnet, TransPath, and Voice LAN are trademarks of Cisco Systems, Inc.; Changing the Way We Work, Live, Play, and Learn, Discover All That's Possible, The Fastest Way to Increase Your Internet Quotient, and iQuick Study are service marks of Cisco Systems, Inc.; and Aironet, ASIST, BPX, Catalyst, CCDA, CCDP, CCIE, CCNA, CCNP, Cisco, the Cisco Certified Internetwork Expert logo, Cisco IOS, the Cisco IOS logo, Cisco Press, Cisco Systems, Cisco Systems Capital, the Cisco Systems logo, Empowering the Internet Generation, Enterprise/Solver, EtherChannel, EtherSwitch, Fast Step, GigaStack, IOS, IP/TV, LightStream, MGX, MICA, the Networkers logo, Network Registrar, Packet, PIX, Post-Routing, Pre-Routing, RateMUX, Registrar, SlideCast, StrataView Plus, Stratm, SwitchProbe, TeleRouter, and VCO are registered trademarks of Cisco Systems, Inc. and/or its affiliates in the U.S. and certain other countries.

All other trademarks mentioned in this document or Web site are the property of their respective owners. The use of the word partner does not imply a partnership relationship between Cisco and any other company. (0203R)

# **Table of Contents**

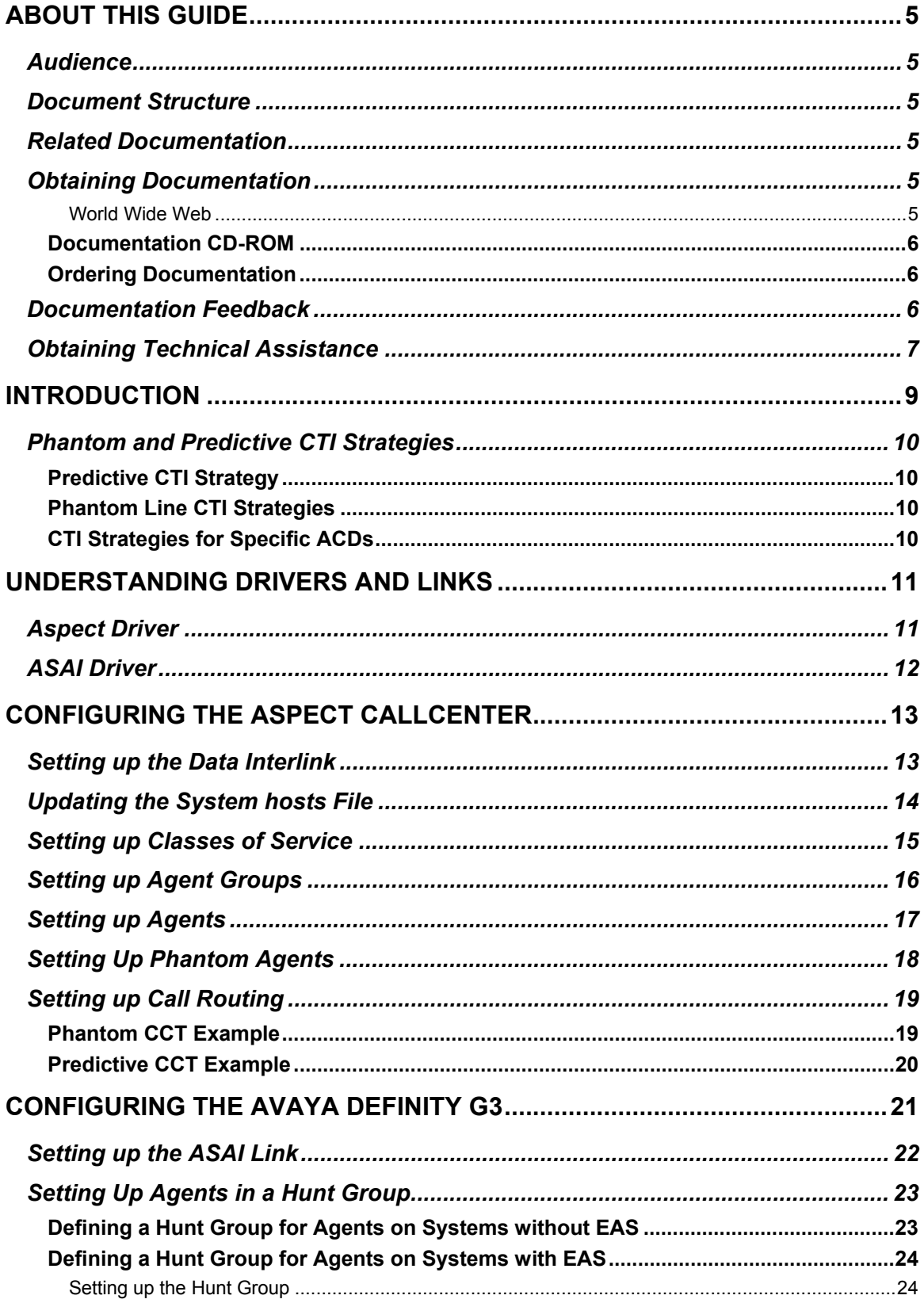

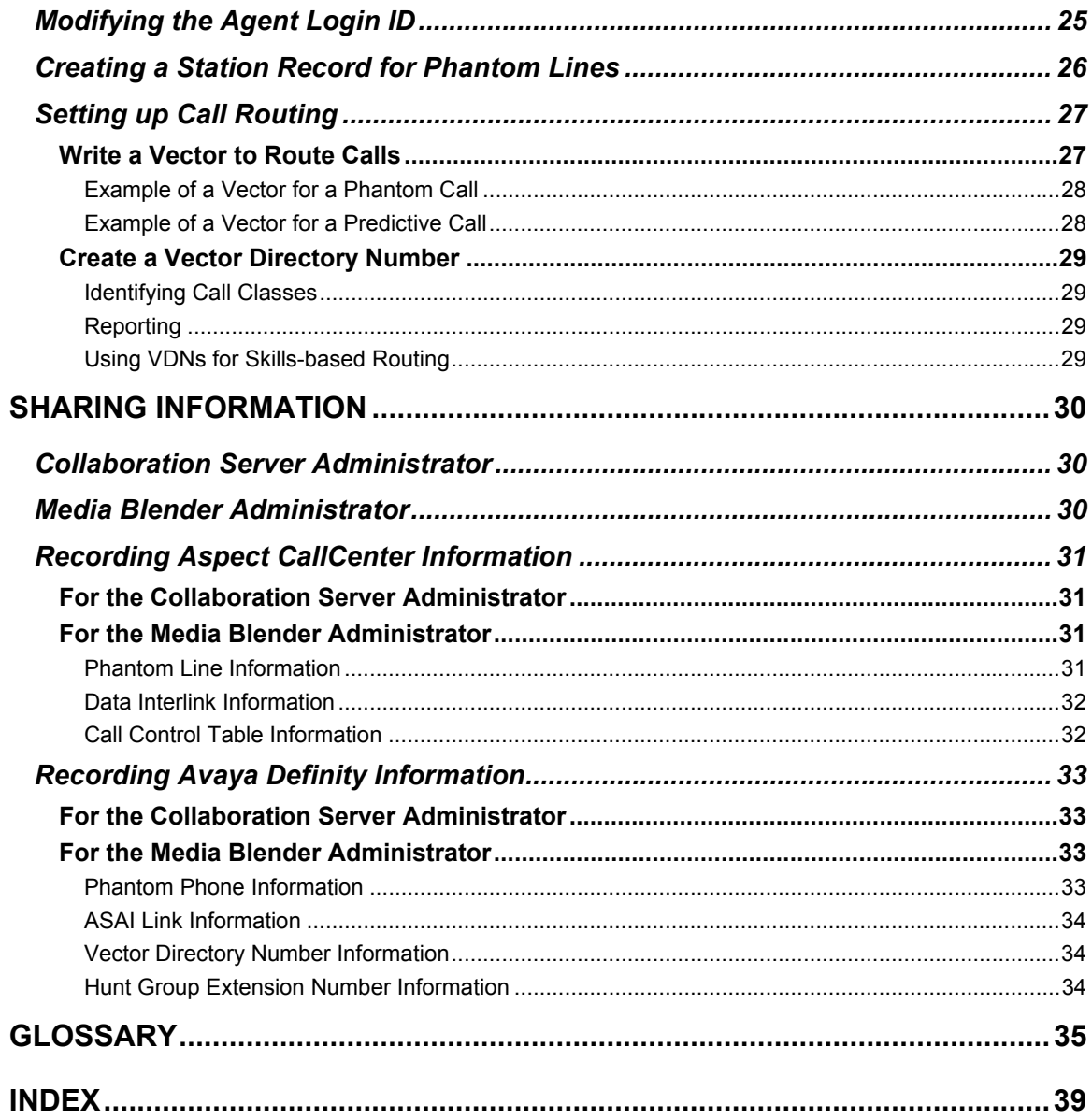

# <span id="page-4-0"></span>**About This Guide**

Welcome to the Cisco Media Blender Switch Administration Guide. This guide provides information to help you configure specific automatic call distributors (ACDs), which are also referred to as switches, to work with the Cisco Media Blender (CMB), Version 5.0, software.

Note that this book describes only the switches that are used with the basic Media Blender configuration for 5.0. If you are using a switch with Media Blender in the ICM integration, see the ACD Supplement for your specific ACD. The ACD Supplements are on the ICM documentation CD.

# *Audience*

This book is written for switch administrators who need to configure one of the following switches to work with basic Media Blender:

- Aspect CallCenter
- Avaya (Lucent) Definity G3

### *Document Structure*

This guide contains the following sections:

- Introduction—This section provides an overview of the basic Media Blender configuration and describes the phantom and predictive CTI strategies that must be configured on the ACDs.
- Drivers and Links—This section describes the Media Blender native drivers and the links from the ACDs to Media Blender.
- Configuring the Aspect CallCenter ACD—This section describes the tasks involved in configuring the Aspect CallCenter switch to work with Media Blender.
- Configuring the Avaya Definity G3 ACD—This section describes the tasks involved in configuring the Avaya Definity G3 switch to work with Media Blender.
- Sharing Information—This section explains information you need to share with the Collaboration Server and Media Blender administrators.

# *Related Documentation*

You need the following Cisco documentation:

- *Cisco Media Blender Administration Guide*
- *Cisco Media Blender Installation Guide*
- *Cisco Collaboration Server Administration Guide*

You also need the product documents that are provided with the ACD that you plan to use.

# *Obtaining Documentation*

The following sections explain how to obtain documentation from Cisco Systems.

### *World Wide Web*

You can access the most current Cisco documentation on the World Wide Web at the following URL:

http://www.cisco.com

<span id="page-5-0"></span>Translated documentation is available at the following URL:

http://www.cisco.com/public/countries\_languages.shtml

### **Documentation CD-ROM**

Cisco documentation and additional literature are available in a Cisco Documentation CD-ROM package, which is shipped with your product. The Documentation CD-ROM is updated monthly and may be more current than printed documentation. The CD-ROM package is available as a single unit or through an annual subscription.

### **Ordering Documentation**

Cisco documentation can be ordered in the following ways:

• Registered Cisco Direct Customers can order Cisco product documentation from the Networking Products MarketPlace:

http://www.cisco.com/cgi-bin/order/order\_root.pl

• Registered Cisco.com users can order the Documentation CD-ROM through the online Subscription Store:

http://www.cisco.com/go/subscription

• Nonregistered Cisco.com users can order documentation through a local account representative by calling Cisco corporate headquarters (California, USA) at 408-526- 7208 or, elsewhere in North America, by calling 800-553-NETS (6387).

### *Documentation Feedback*

You can provide feedback about Cisco product documentation in the following ways:

- If you are reading Cisco product documentation on Cisco.com, you can submit technical comments electronically. Click Leave Feedback at the bottom of the Cisco Documentation home page. After you complete the form, print it out and fax it to Cisco at 408-527-0730.
- You can e-mail your comments to bug-doc@cisco.com.
- To submit your comments by mail, use the response card behind the front cover of your document, or write to the following address:

Cisco Systems Attn: Document Resource Connection 170 West Tasman Drive San Jose, CA 95134-9883

We appreciate your comments.

## <span id="page-6-0"></span>*Obtaining Technical Assistance*

Cisco provides Cisco.com as a starting point for all technical assistance. Customers and partners can obtain documentation, troubleshooting tips, and sample configurations from online tools by using the Cisco Technical Assistance Center (TAC) Web site. Cisco.com registered users have complete access to the technical support resources on the Cisco TAC Web site.

http://www.cisco.com/tac

To contact the TAC by e-mail, use the address ccbu-csc@cisco.com.

In North America, the TAC can be reached at 888-847-8162 or 978-458-4368. For other telephone numbers and TAC e-mail addresses worldwide, consult the following Web site:

http://www.cisco.com/public/support/tac/home.shtml

# <span id="page-8-0"></span>**Introduction**

Cisco Media Blender works with Cisco Collaboration Server to provide Web callback and blended collaboration. The following figure shows the basic Media Blender integration with the Collaboration Server and ACD components:

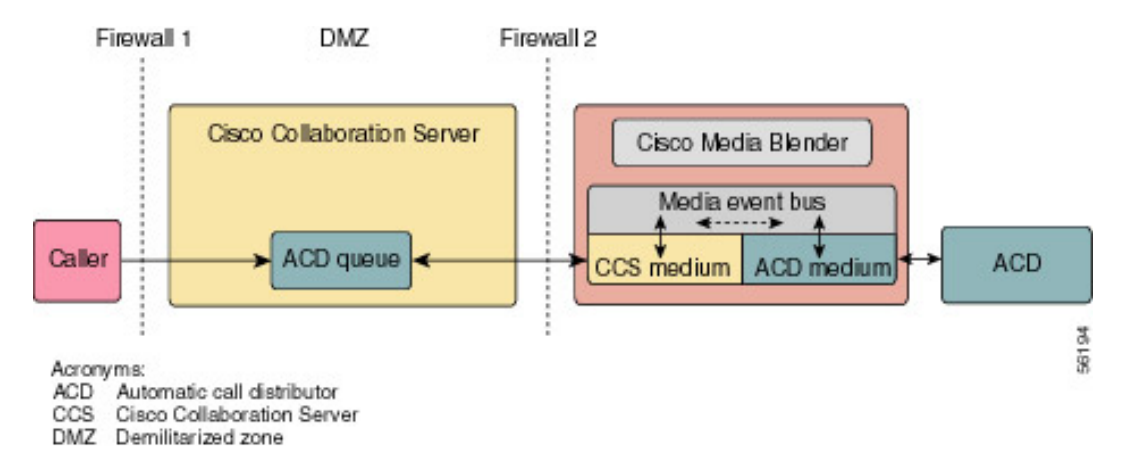

Media Blender functions as a media event bus with two participating media, one for the Collaboration Server and one for an ACD. The ACD medium on Media Blender is Javabased software designed to handle CTI events coming from an ACD. The same ACD medium is used for each telephony implementation, using the native drivers.

Before you configure any of the ACDs described in this guide, you should have a good understanding of ACD administration for your specific ACD. You should also understand the phantom and predictive call strategies. See the section Phantom and Predictive CTI Strategies for details.

While you are configuring the switches, you need to record specific values to share with the Collaboration Server Administrator and the Media Blender Administrator. See the section Sharing Information for details.

# <span id="page-9-0"></span>*Phantom and Predictive CTI Strategies*

Media Blender can use different outbound dialing strategies, or CTI strategies, to determine how the ACD places the outbound call to the caller. The Aspect CallCenter and the Avaya Definity G3 switches support both the phantom and the predictive CTI strategies.

### **Predictive CTI Strategy**

The Predictive CTI call strategy places the call to the customer first and then places the caller in an inbound ACD queue. This strategy assumes that the ACD is capable of recognizing how an outgoing call is answered. The predictive strategy also assumes that the ACD has the ability to place an outgoing call into an inbound ACD queue.

### **Phantom Line CTI Strategies**

Media Blender uses a pool of phantom lines, which are telephone lines on the ACD. For each request, Media Blender generates a call to the ACD from one of the phantom lines in the pool. The phantom line then waits in the ACD queue on behalf of the caller.

A phantom strategy may require that you set aside a number of physical phones to act as phantom callers on behalf of the actual Web requesters. When a request arrives, Media Blender uses one of these phantoms to dial into the ACD and sit in queue on behalf of the caller. When an agent is assigned, the phantom is released, and Media Blender causes the agent's phone to dial back to the caller. For the Avaya Definity ACD, virtual or actual phones may be used. For the Aspect CallCenter ACD, phantom agents must be configured along with phone sets.

See the *Cisco Media Blender Administration Guide* for the following information:

- How to determine phantom line requirements
- How to define a pool of phantom lines

### **CTI Strategies for Specific ACDs**

The following table lists the CTI strategies that can be used for each of the ACDs supported by the basic Media Blender configuration.

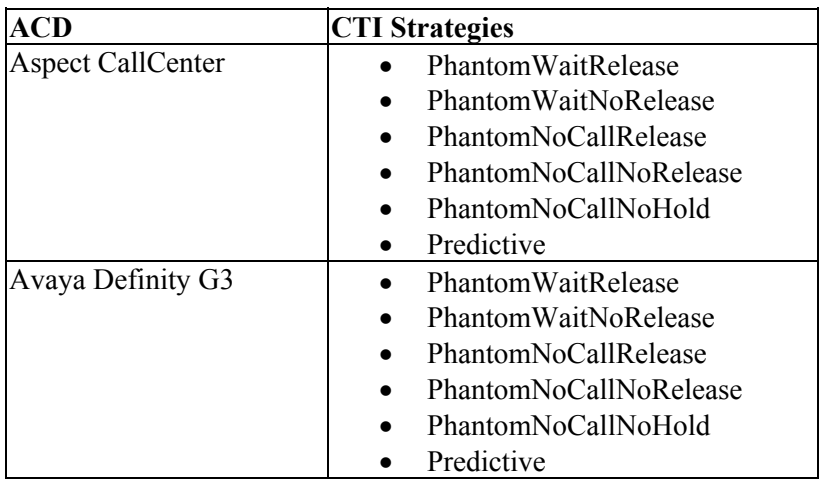

# <span id="page-10-0"></span>**Understanding Drivers and Links**

The Cisco Media Blender (CMB) native driver software is automatically installed when you install Media Blender. The drivers reside on Media Blender and control the interactions with specific switches. For each switch, a link must be established to Media Blender.

For example, if you are using the Aspect CallCenter ACD, you need to define the Data Interlink to the Aspect driver on Media Blender, and if you are using the Avaya Definity G3 ACD, you need to define the ASAI link to the ASAI driver on Media Blender.

The following table shows the links, drivers, and Media Blender property files for each ACD supported by the basic Media Blender configuration:

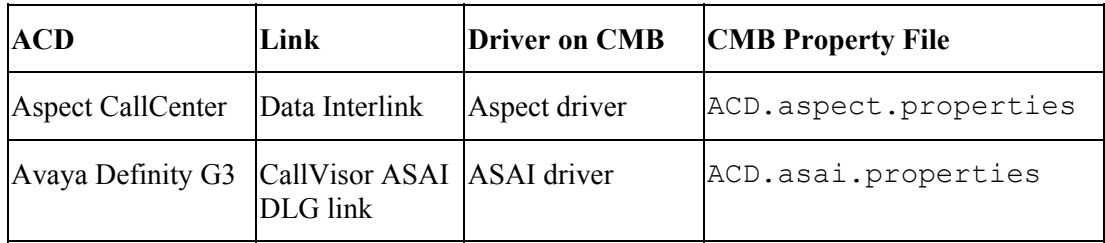

# *Aspect Driver*

The Aspect CallCenter switch uses the Aspect driver on Media Blender. The Media Blender administrator configures the ACD.aspect.properties file for this ACD. The property file is located in the \CiscoMB\servlet\Properties\Blender directory.

The following figure shows the link between the Aspect CallCenter ACD and the Aspect driver on Media Blender:

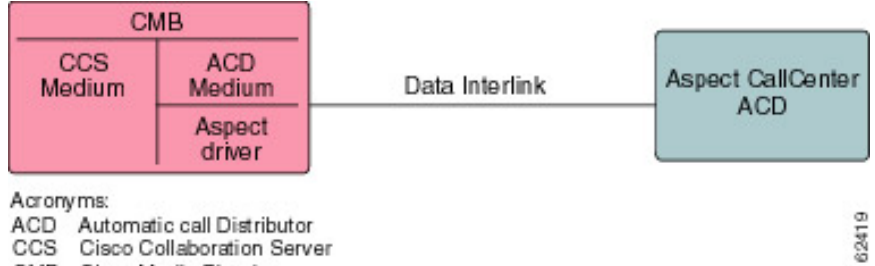

CMB Cisco Media Blender

# <span id="page-11-0"></span>*ASAI Driver*

The Avaya (Lucent) Definity G3 switch uses the ASAI native driver on Media Blender. The Media Blender administrator configures the ACD.asai.properties file for this ACD. The file is located in the \CiscoMB\servlet\Properties\Blender directory.

The following figure shows the CallVisor ASAI Definity LAN Gateway (DLG) link between the Avaya Definity G3 ACD and the ASAI driver on Media Blender:

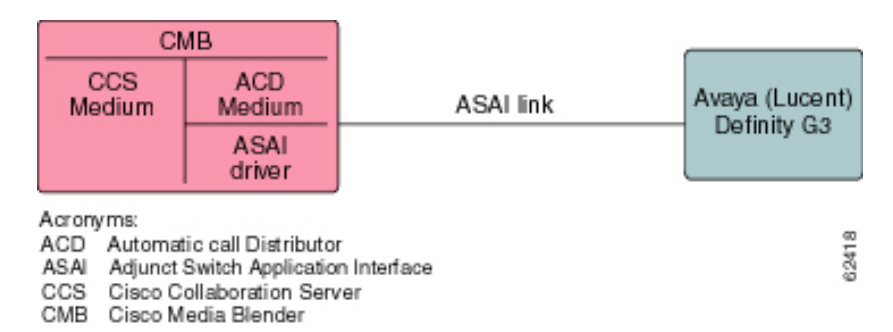

12

# <span id="page-12-0"></span>**Configuring the Aspect CallCenter**

To best understand the configuration of the Aspect CallCenter switch, you should begin with the Aspect documentation that was shipped with your switch. The information provided here is meant to supplement but not replace the Aspect documentation. We provide a limited amount of information to help you configure the switch to work with Media Blender.

The following tasks are described:

- Setting up the Data Interlink
- Updating the system hosts file
- Setting up classes of service
- Setting up agent groups
- Setting up agents
- Setting up phantom agents
- Setting up call routing

# *Setting up the Data Interlink*

To set up the data link from the Aspect CallCenter to Media Blender, complete the following steps:

- 1. From a desktop running the Aspect Management Suite select **Start > Aspect Management Suite > Hardware Administrator**.
- 2. From the Hardware Administrator menu, select **Resources > Data Interlinks**. The Data Interlinks dialog box appears:

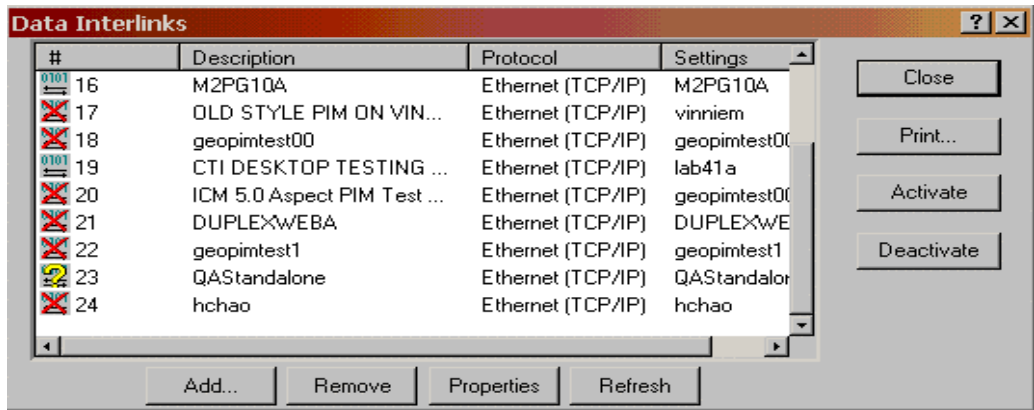

3. Click **Add**.

The New Data Interlinks Wizard appears and guides you through the process of setting up the link.

- 4. On the first wizard screen do the following:
	- Select the radio button for TCP/IP (Ethernet).
	- Click **Next**.
- 5. On the next wizard screen:
	- Add a name for the Media Blender link such as "CMB1."
	- Select Version 4.
	- Accept the default of "none" for the Backup Link.
	- Click **Next**.
- <span id="page-13-0"></span>6. On this wizard screen, do the following:
	- Accept the default for Port "TCP/IP."
	- Enter "CallCenter" in the CallCenter System field.
	- Enter "CMB1" in the Data System field.
	- Click **Next**.
- 4. On this wizard screen, do the following:
	- For Message Length, select the Variable radio button.
	- Select the check box for Send disconnect notice and enter "Disconnect."
	- Select the check box for Send a transfer notice and enter "Transfer."
	- In the Field Separator field, enter a comma (,).
	- In the Character Set field, enter "ASCII."
	- Select the check box for Include Type Field in Message.
	- Click **Next**.
- 5. On the next wizard screen, accept the defaults and click **Next**.
- 6. On the final wizard screen, do the following:
	- Select the radio button for Automatically assign the next available number.
	- Click **Finish**.

To check your settings or to change them at some future time, click **Properties** on the Data Interlinks dialog box.

# *Updating the System hosts File*

So that Media Blender can talk to the Aspect CallCenter ACD, you must also add the IP address for the Media Blender to the ACD system hosts file. The hosts file is located in the following directory:

<*drive*>:\Winnt\System32\drivers\etc

To add the IP address to the hosts file, complete the following steps:

- 1. Double-click the hosts file.
- 2. Using an ASCII text editor such as WordPad, add the IP address for Media Blender and the name you have chosen for the Media Blender machine to the bottom of the file, for example:

171.23.76.152 CMB1

3. Select **File > Save**.

# <span id="page-14-0"></span>*Setting up Classes of Service*

To support the various phantom and the predictive CTI strategies used by Media Blender, you must set up phantom and predictive classes of service. Note that the default class of service must be different for phantom agents, phantom lines, and predictive agents. You must also assign agents to the classes of service. See Setting up Agents.

To set up a phantom class of service, complete the following steps:

1. Click the Classes of Service icon on the Aspect Administrator desktop. The Classes of Service dialog box appears.

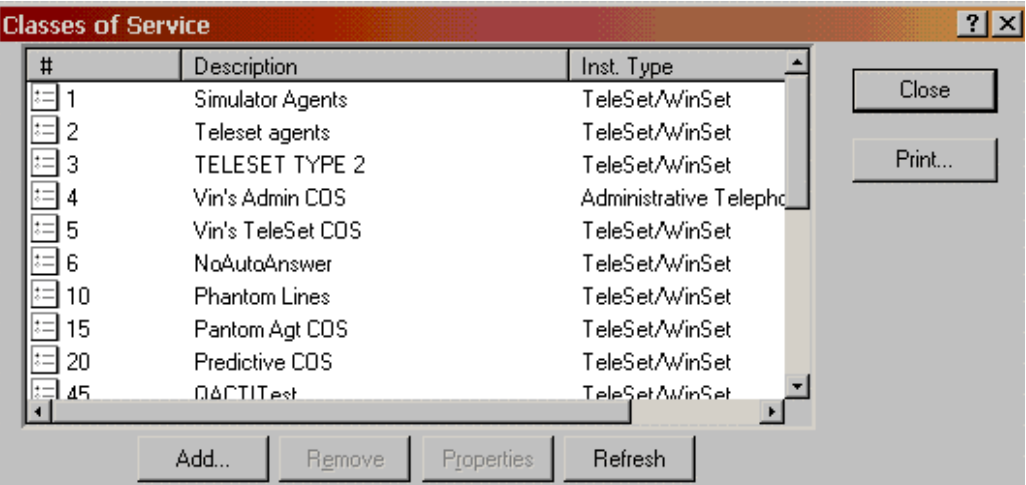

#### 2. Click **Add**.

The New Class of Service Wizard appears and guides you through the process of creating a class of service. On most of the wizard screens, you can accept the default values.

Here are the exceptions:

- On the first screen, add a description, such as "PhantomLine1."
- Select the check box for Allow the agent to activate teleset one-way speaker or hands-free speakerphone.
- Select "all calls" for incoming calls. You can also limit the types of calls according to the rules of your contact center.
- Select "all the types of outgoing calls" unless you want to limit the types of calls.
- On the last screen, select the radio button for Automatically assign the next available number.
- Click **Finish**.

To check your settings or to change them at some future time, click **Properties** on the Classes of Service dialog box.

After adding the phantom classes of service, use the same procedure to create a predictive class of service.

## <span id="page-15-0"></span>*Setting up Agent Groups*

The agent groups you create can reflect a particular skill or an expertise that is shared by a number of agents. For example, you might create an agent group called "Spanish" for all agents who can speak Spanish. Another agent group might share a location and role, such as "Boston sales."

Note that you must assign a group for each phantom group. The default agent group must be different for phantom agents, phantom lines, and predictive agents.

To create an agent group, complete the following steps:

1. Click the Agent Group icon on the Aspect Administrator desktop. The Agent Groups dialog box appears:

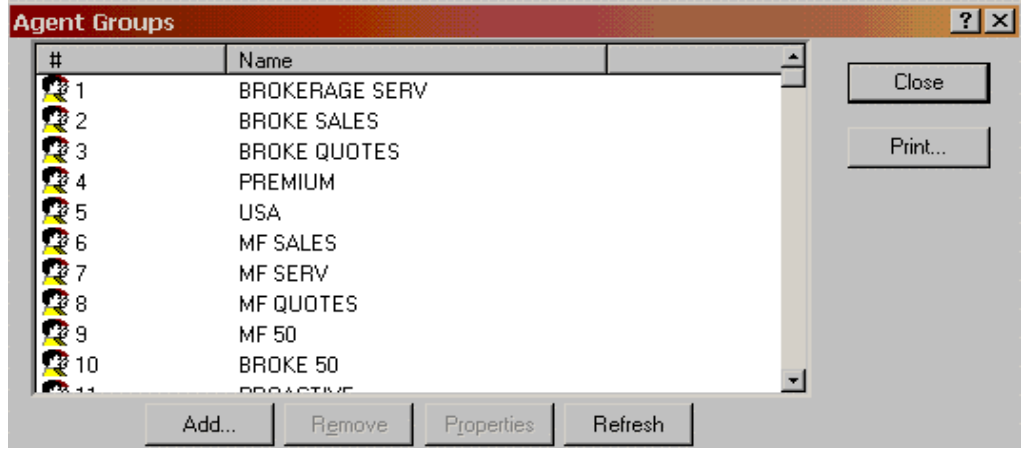

2. Click **Add**.

The New Agent Group Wizard appears and guides you through the process of creating an agent group.

- 3. On the first wizard screen do the following:
	- Accept the default (1) for the number of resources to create.
	- Click **Next**.
- 4. On the next wizard screen do the following:
	- Add a description for the agent group, such as "Spanish."
	- Select the radio button for Route Calls to Agent available the longest.
	- Click **Next**.
- 5. On the next wizard screen do the following:
	- For CCT is for Outgoing Calls, select the types of calls required according to the rules of your contact center.
	- For Override the system thresholds in the following items, select the items required for your contact center. You can choose colors here to indicate agent conditions on your desktop.
	- Click **Next**.
- <span id="page-16-0"></span>6. On the final wizard screen do the following:
	- Select the check box for Automatically assign the next available number.
	- Click **Finish**.

To check your settings or to change them at some future time, click **Properties** on the Agent Groups dialog box.

# *Setting up Agents*

When you set up agents, you assign them to an agent group and a class of service. Remember to record the agent's logical ID and password for the CCS administrator.

To set up an agent on the Aspect CallCenter, complete the following steps:

- 1. Select **Start > Aspect Management Suite > Agent Administrator.**
- 2. From the Agent Administrator window click the New User icon:

 $\mathbf{E}$ 

The New Aspect CallCenter System User Wizard appears and guides you through the process of setting up a new agent.

- 3. On the first wizard screen do the following:
	- Select the number of resources to create.
	- Click **Next**.
- 4. On the second wizard screen do the following:
	- Add the last name, first name, and preferred name (such as a nickname) in the appropriate fields.
	- For reporting purposes, you can also add something in the User ID field.
	- Click **Next**.
- 5. On the third wizard screen do the following:
	- Select Agent from the Type of User drop-down list.
	- Under User Status, select the Active radio button.
	- Click **Next**.
- 6. On the fourth wizard screen do the following:
	- Put the agent under the appropriate Supervisor Team and/or Agent Group. "Spanish" might be a type of Agent Group.
	- For Class of Service, select the appropriate choice, such as "Teleset Agent." The class of service determines the types of calls the agent is allowed to make.
	- Click **Next**.
- 7. On the final wizard screen do the following:
	- Select the Automatically assign the next available number radio button. (Note that this is the agent extension number on the Aspect CallCenter and the logical ID on Media Blender.)
	- Click **Finish**.

The new agent's name should appear in the list of agents on the Agent Administrator window.

**Note**: In addition to setting up real agents on the Aspect CallCenter, you must set up phantom agents. See the section Setting up Phantom Agents.

# <span id="page-17-0"></span>*Setting Up Phantom Agents*

Because the Aspect CallCenter requires that agents be logged in before the ACD phone can be used to place calls, phantom agents must be set aside so that Media Blender can log in and use them with phantom phones. These phantom agents and their respective phantom phones are configured in the Media Blender phantomagents.properties file. Their passwords are set up in the Media Blender phantompasswords.properties file.

A phantom agent is simply a queuing agent on the Aspect CallCenter. When Media Blender starts up, it uses the phantom agent information. When a call comes in, Media Blender picks up a phantom agent extension number and calls into the queue (CCT). The Aspect CallCenter then finds a real available agent and routes the call to that agent.

You must configure a phantom agent for every phantom line you plan to use. As with real agents, when you set up phantom agents, you assign them to an agent group and a class of service. The default class of service needs to be different than the phantom line class of service.

To set up a phantom agent on the Aspect CallCenter, complete the same steps you followed for setting up regular agents. See the section Setting up Agents for details.

Remember to record the phantom agent name, phantom agent ID, phantom terminal ID, and phantom password for the Media Blender administrator.

# <span id="page-18-0"></span>*Setting up Call Routing*

The Aspect CallCenter ACD uses a Call Control Table (CCT) to route calls to appropriate agents. A CCT is really a script the ACD follows to ensure the right call gets to the right agent. CCTs can also direct outgoing calls, ensuring that the correct trunk group is used for each call.

Note: The property autoanswer in the ACD. aspect.properties file must be set to true if the eventbridge property is unset or set to false in that file, and if you are using a phantom CTI strategy such as PhantomWaitRelease or PhantomWaitNoRelease.

The ACD routes calls based on the CTI strategy used. The Aspect CallCenter supports both the phantom and the predictive CTI strategies. See the Aspect documentation for instructions on how to create a CCT.

### **Phantom CCT Example**

The following is an example of a phantom CCT:

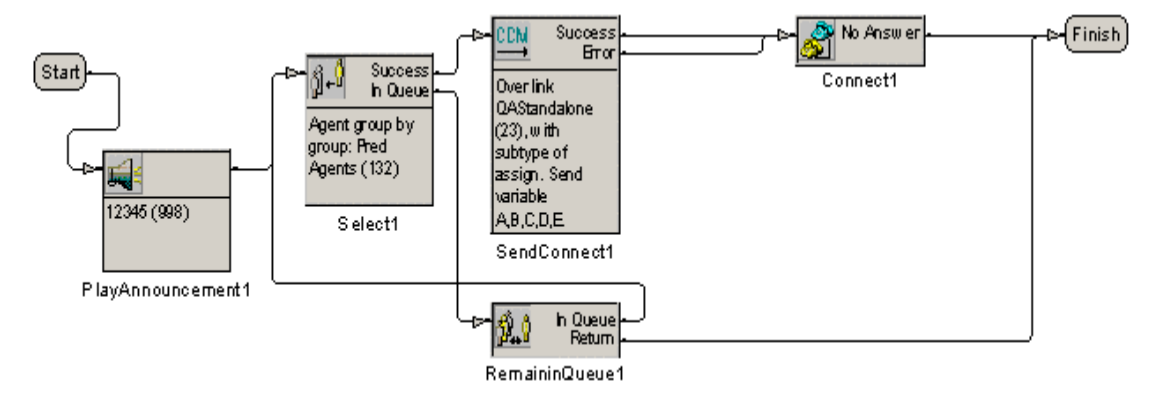

Note the variables A, B, C, D, and E in the above example. The Media Blender administrator configures the ACD.aspect.properties file to match the value in each data variable with an existing session.

### <span id="page-19-0"></span>**Predictive CCT Example**

The following is an example of a predictive CCT:

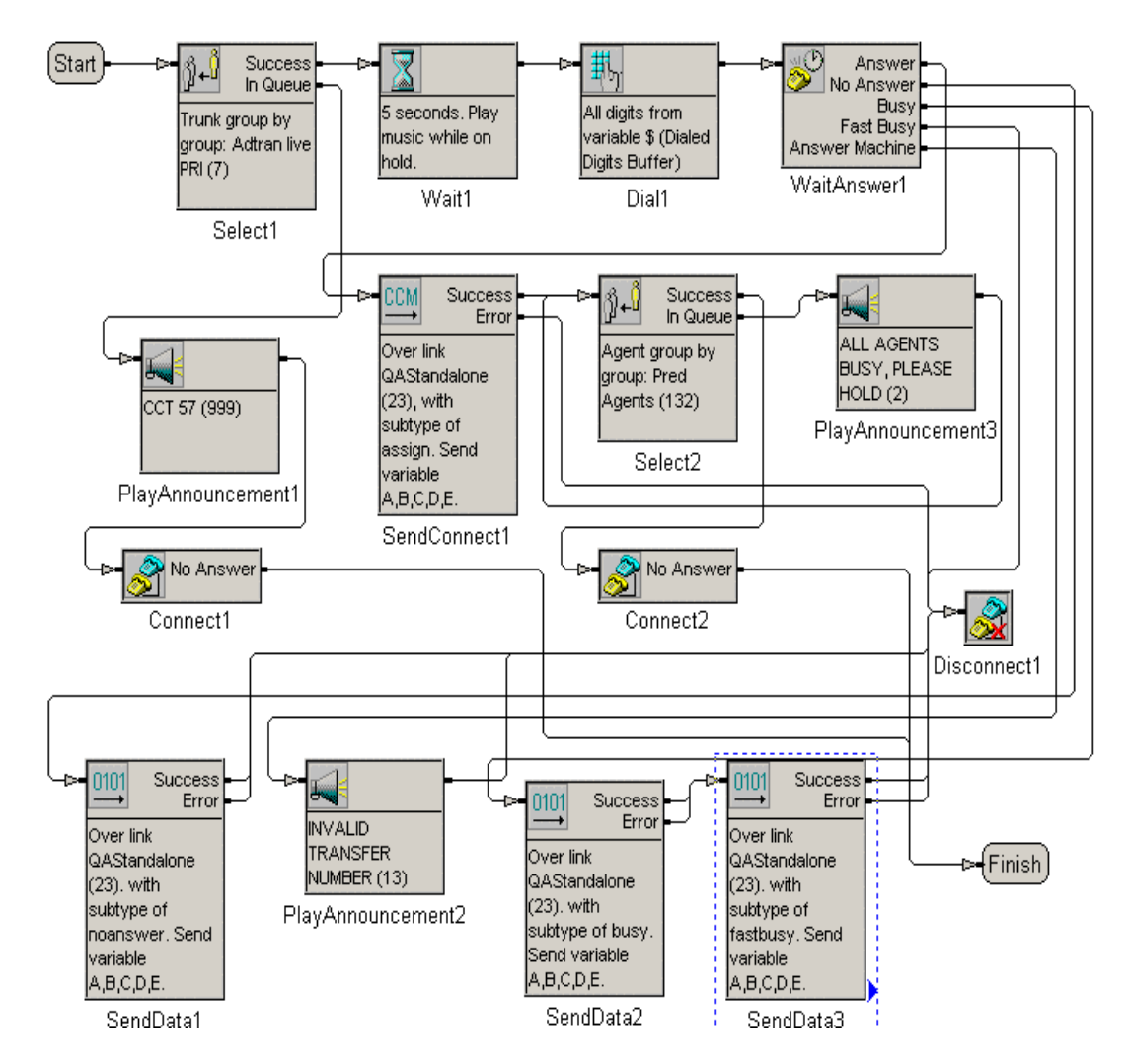

# <span id="page-20-0"></span>**Configuring the Avaya Definity G3**

To best understand the configuration of the Avaya (Lucent) Definity G3 switch, you should begin with the Avaya documentation that was shipped with your switch. The information provided here is meant to supplement but not replace the Avaya documentation. We provide a limited amount of information to help you configure the switch to work with Media Blender.

The following tasks are described:

- Setting up the ASAI link
- Setting up Agents in a Hunt group
- Creating a Station Record for Phantom Lines
- Setting up Call Routing

# <span id="page-21-0"></span>*Setting up the ASAI Link*

The Avaya Definity G3 switch communicates with the Ethernet network using the CallVisor ASAI Definity LAN Gateway (DLG) over a Multi-Application Platform Device (MAPD). The MAPD is a two-slot Definity board. Your Avaya representative is responsible for installing and configuring the DLG. This section describes how to establish the CallVisor ASAI DLG link on the board to Media Blender.

To establish the link complete the following steps:

- 1. Log on to the DLG system.
- 2. From the Main Menu, select **Port Administration > DLG Administration**. The DLG Administration screen appears:

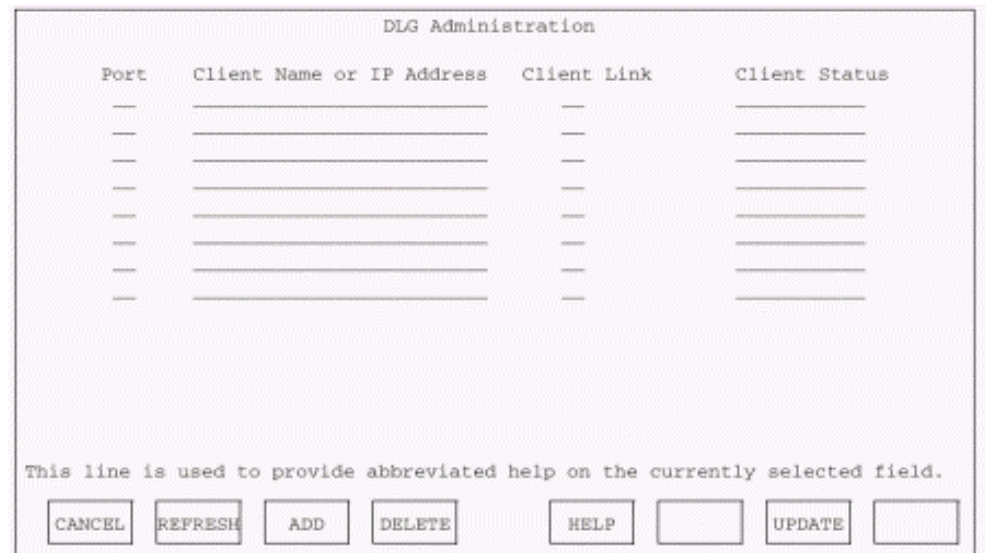

- 3. Complete the screen fields as follows:
	- Port—Enter the IP port number for the CTI middleware server. Valid values are 1-8. You can use any unused port.
	- Client Name or IP Address—Enter the IP address of the CMB machine.
	- Client Link—Enter the link number to identify the link to the CTI middleware server. Links can be numbered from 1 to 8.
	- Client Status—Display only. This field displays the state of the client.
- 4. Press **F3** (for ADD).

**Note**: Remember to create a station called "ASAI extension."

# <span id="page-22-0"></span>*Setting Up Agents in a Hunt Group*

On the Avaya Definity switch, a hunt group is a group of extensions to which similar calls should be routed. For example, a hunt group might include all agents who have a particular skill, such as the ability to speak Spanish, or all agents who cover a geographical territory, such as Boston sales. A hunt group is sometimes referred to as a skill group.

To ensure proper call routing to agents who have access to the Cisco Collaboration Server (CCS), you must establish a hunt group for these agents. You can also use existing hunt groups as long as you establish vectors to ensure that calls are routed to specific agents. If you use existing hunt groups, be sure that there is no other CTI application monitoring that group. To see a list of existing hunt groups, enter the command **list hunt-group**.

Some ACD systems provide a feature called Expert Agent Selection (EAS). For a variety of reasons, you might want certain agents to handle specific types of calls. For example, you might want only your most experienced agents to handle your most important customers. You might have multilingual agents who can serve callers in a variety of languages. EAS allows you to classify agents according to their specific skills and then to rank them by ability or experience within each skill. The Avaya Definity ECS uses these classifications to match each call with the best available agent. Following are the procedures:

- Defining a Hunt Group for Agents on Systems without EAS
- Defining a Hunt Group for Agents on Systems with EAS

### **Defining a Hunt Group for Agents on Systems without EAS**

To set up agents on systems without EAS, you must define a hunt group by completing the following steps:

1. Enter the command **add hunt-group next** and press **Return**. (You can also enter **add hunt-group** *xxx*, where *xxx* is the hunt group number.) The first Hunt Group screen appears:

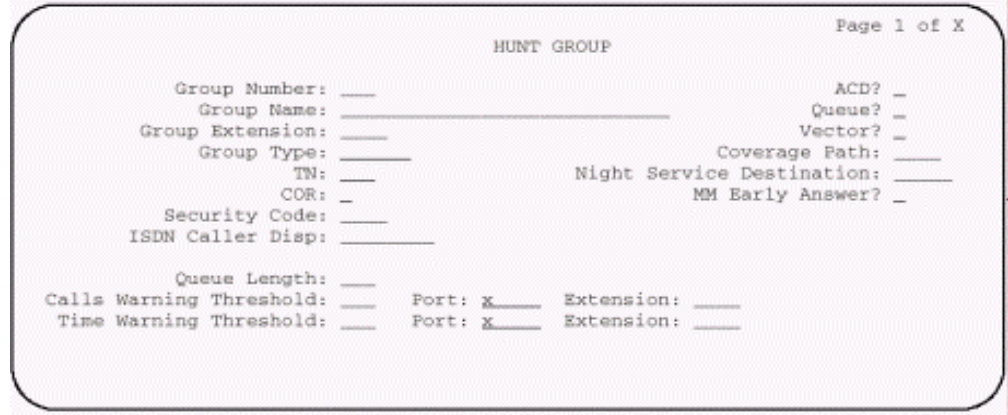

2. Complete screens 1 through 3 of the hunt group record as described in the Avaya documentation.

<span id="page-23-0"></span>3. Press **Next Page**.

The fourth Hunt Group form appears:

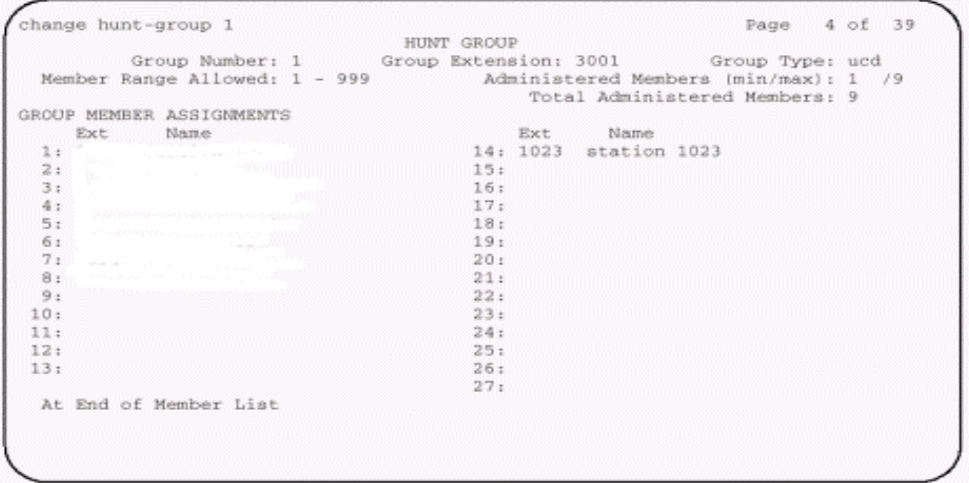

- 4. Enter the extensions of all agents you want to include in the hunt group.
- 5. Press **Enter**.

The hunt group is successfully created.

### **Defining a Hunt Group for Agents on Systems with EAS**

Setting up agents on systems with EAS is a two-step process. First you set up a hunt group (skill group) for CCS agents, and then you modify the agent login ID for all agents who use CCS.

#### *Setting up the Hunt Group*

Complete the following steps to set up the hunt group:

1. Enter the command: **add hunt-group next** and press **Return**. (You can also type **add hunt-group** *xxx*, where *xxx* is the hunt group number.)

The first Hunt Group screen appears.

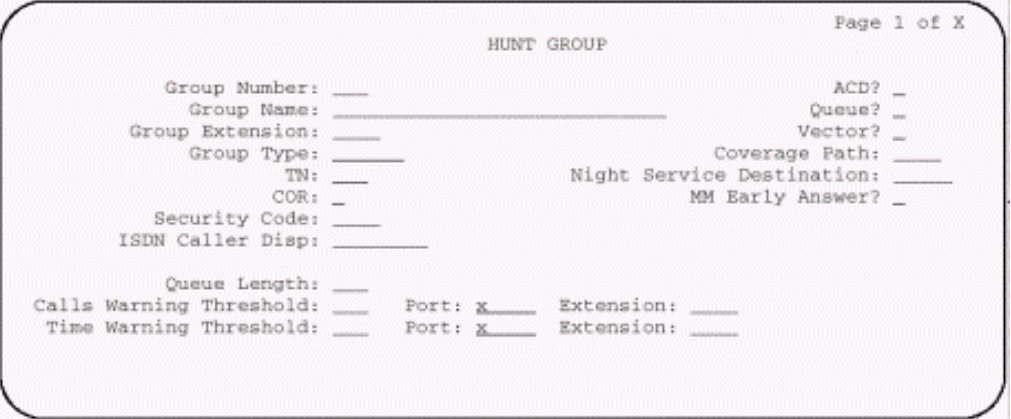

2. Complete screens 1 through 3 of the hunt group as described in the Avaya documentation.

### 3. Press **Enter**.

The hunt group has been successfully added.

# <span id="page-24-0"></span>*Modifying the Agent Login ID*

For each agent who uses CCS, you must add the CCS hunt group to the Agent login ID form. Complete the following steps to modify the Agent login ID.

1. Enter the command **change agent-loginID <***agent login ID number***>** The Agent Login ID screen appears:

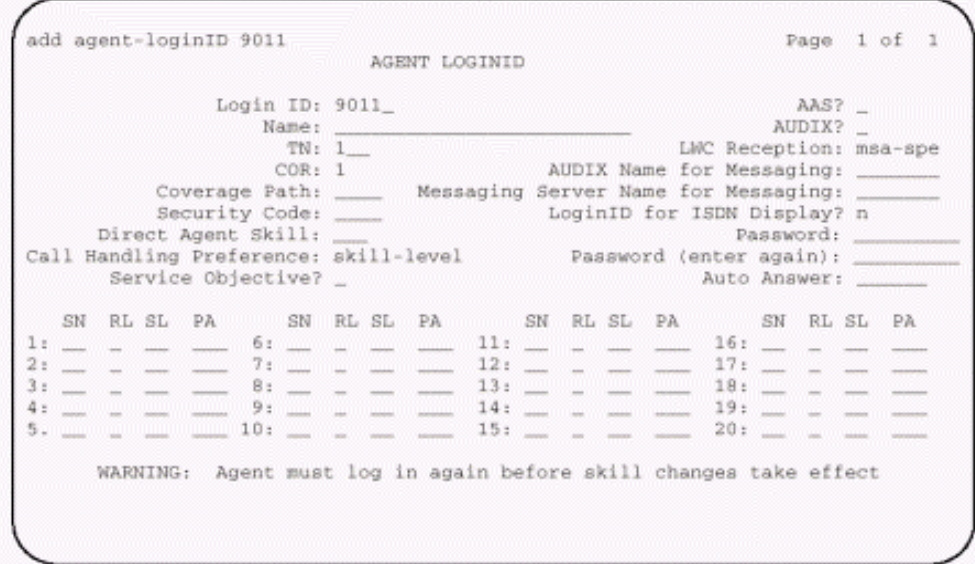

- 2. If this is a new agent, type the hunt group number that indicates CCS agents in the Direct Agent Skill field. If this is an existing agent, add the hunt group that indicates CCS agents in the SN (Skill Number) field in the table at the bottom of the screen.
- 3. Complete the remaining fields as described in the Avaya documentation.

# <span id="page-25-0"></span>*Creating a Station Record for Phantom Lines*

If your site uses any of the phantom line CTI strategies to handle call flows, you need to set up a pool of phantom lines and create a station record for each phantom line. For information on how to create a pool of phantom lines and determine your phantom line requirements, see the *Cisco Media Blender Administration Guide*.

Phantom lines are phone lines set aside for use by Media Blender to make phone calls. The phone lines you use do not need to have actual phones; you must configure them as you would an agent in your contact center. If you have the Avaya Definity G3 switch, version 6.3 or higher, you can set up phantom lines without hardware using the Administration Without Hardware (AWOH) feature. Earlier versions required actual phones for your phantom lines.

To create a station record for a phantom line, complete the following steps:

1. Enter the command **add station next**. You can also enter **add station** *xxx*, where *xxx* is the actual station number you want to assign to the phantom line. The first station screen appears:

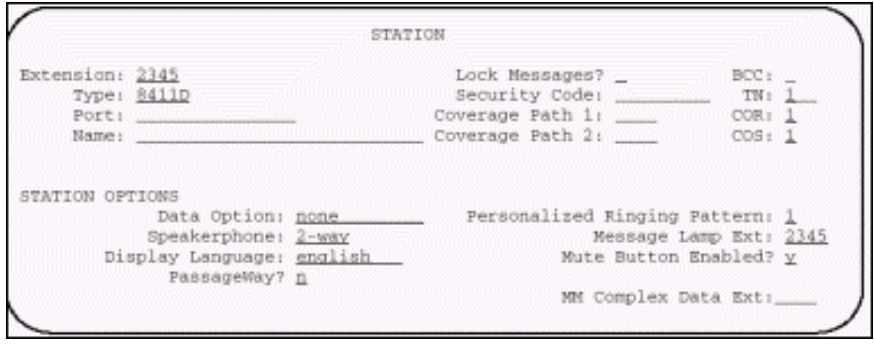

- 2. Enter "x" in the Port field. This configures the phantom line without hardware.
- 3. Complete all station screens to configure each phantom line. See the Avaya documentation for information on completing these screens.

# <span id="page-26-0"></span>*Setting up Call Routing*

After you have set up your CCS agents and the phantom lines, you need to ensure that the Avaya Definity switch routes calls to them correctly. You must:

- Write a Vector to route calls
- Create a Vector Directory Number (VDN) to access the vector

### **Write a Vector to Route Calls**

A vector is a set of instructions the switch follows to ensure the right call gets to the right agent. Whether you use predictive or phantom CTI strategies, you must write a vector that routes appropriate incoming calls to a CCS agent hunt group. You must write a vector for each group to which you want to route calls, and you need the hunt group number established for CCS agents when setting up a vector to route calls to those agents.

To create a vector, complete the following steps:

1. Enter the command **change vector** *xx*, (where *xx* is the vector number) and press **Return**. The Call Vector form appears:

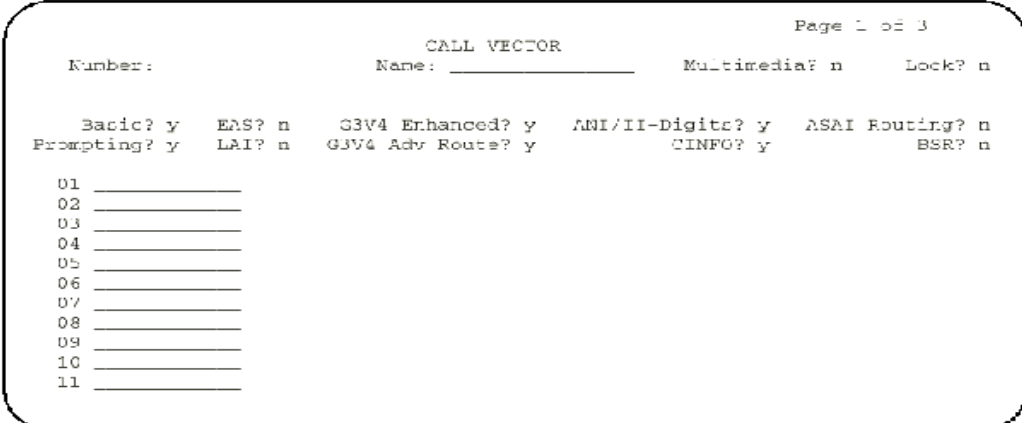

2. Complete the Call Vector screens 1 through 3. Instructions for completing these screens are provided in the Avaya documentation.

If you are using both predictive and phantom CTI strategies, create a separate vector for each strategy. Note that when creating vectors for phantom lines, you should avoid using prompts or announcements. The caller is not actually on the call when the phantom line calls the vector.

### <span id="page-27-0"></span>*Example of a Vector for a Phantom Call*

Following is an example of a phantom call vector. Note that no announcements are played. If no agents are available, the vector disconnects the phone call. Media Blender then serves an error page informing the caller that no agents are available.

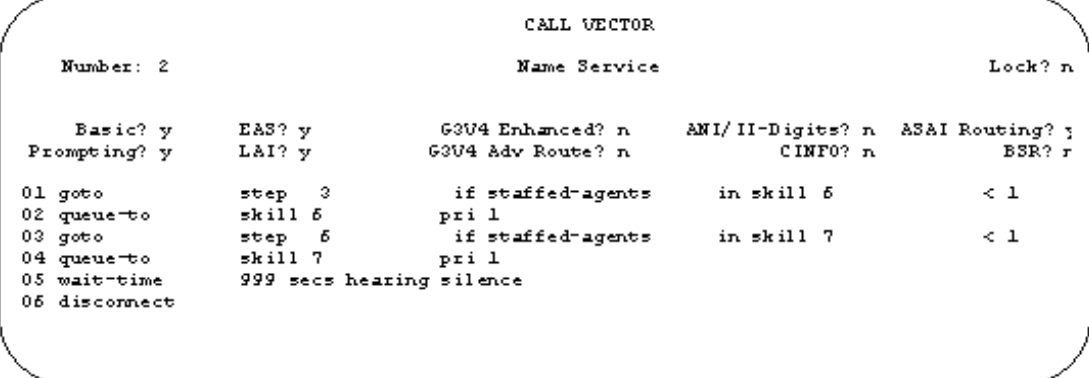

#### *Example of a Vector for a Predictive Call*

Following is an example of a predictive call vector. Note that this vector plays an announcement if no agents are available.

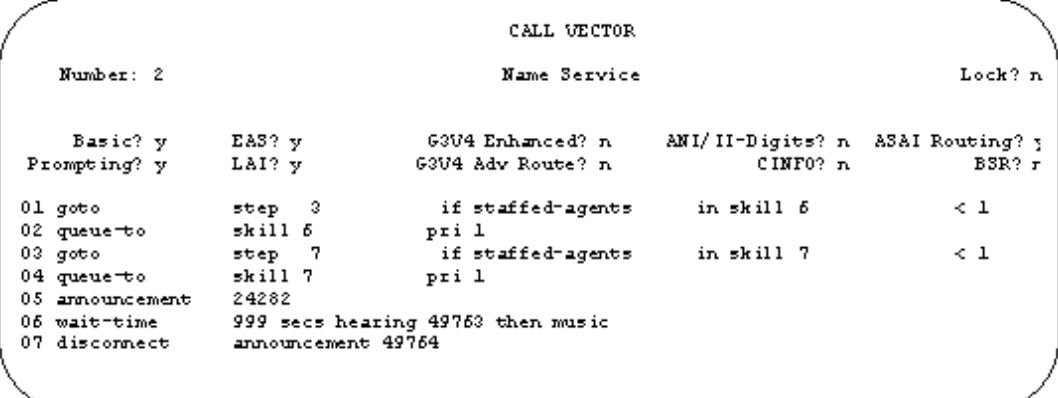

#### <span id="page-28-0"></span>**Create a Vector Directory Number**

After setting up a vector for CCS calls, you must set up VDNs to direct incoming calls to that vector. You can create several VDNs that refer to the same vector, ensuring that calls from a variety of sources can be routed to the same skill group.

To create a VDN, complete the following steps:

1. Enter the command **add VDN** *xxxx* (where *xxxx* indicates the VDN).

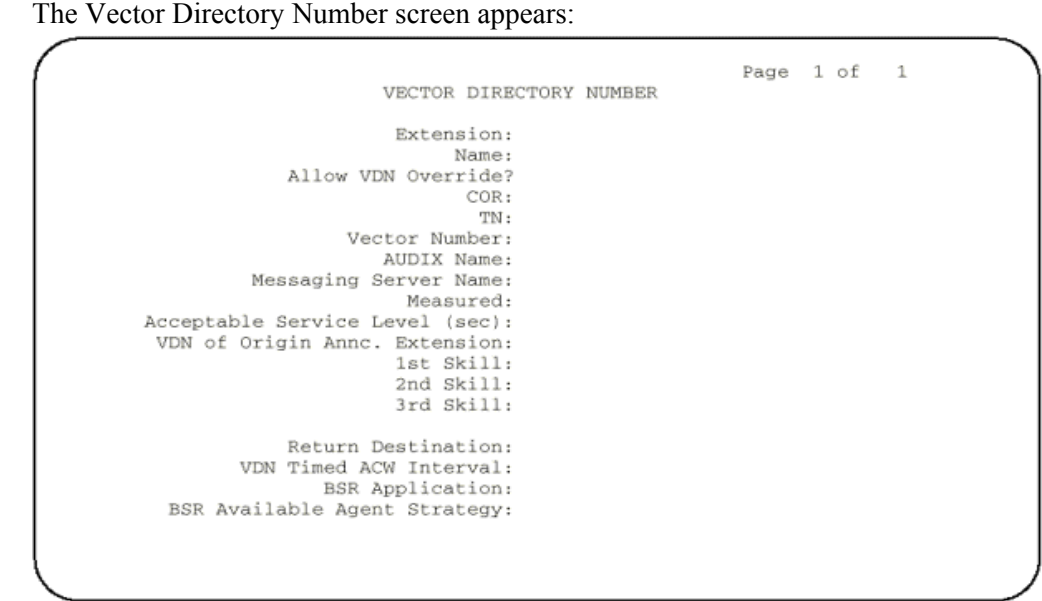

2. Complete this form according to the instructions in the Avaya documentation. Make sure you enter the number of the vectors set up for CCS calls in the Vector Number field.

#### *Identifying Call Classes*

You can set up a VDN-of-origin announcement to let the agent know the call class if you are using multiple call classes. For instance, you can create an announcement for chat calls so that the agent knows to start a chat session. You can set up multiple VDNs to the same vector—each identifying an individual call class.

### *Reporting*

If you choose to use an existing vector, you might want to create a separate VDN for CCS calls. This enables you to create reports based on those calls.

#### *Using VDNs for Skills-based Routing*

Your Media Blender administrator creates and maintains a file (skills.properties) that enables Media Blender to route calls to appropriate VDNs set up on the Avaya Definity switch. The Media Blender administrator maps VDNs to CCS routing codes hidden on the callback page. Keep a record of all the VDNs and give them to the Media Blender administrator.

# <span id="page-29-0"></span>**Sharing Information**

To ensure proper call flow, you must record and then share information with the Cisco Collaboration Server Administrator and the Cisco Media Blender Administrator. The Collaboration Server administrator needs some switch configuration information from you in order to set up agents on Collaboration Server. The Media Blender administrator needs certain values for the Media Blender property files.

# *Collaboration Server Administrator*

For the basic Media Blender configuration, agents must be set up in two places. As the switch administrator, you set up agents on the ACD, and the Cisco Collaboration Server administrator sets up agents on the Collaboration Administration desktop using the **Agents : Create** node. The Collaboration Server administrator must enter the Voice agent ID when setting up an agent. This Voice Agent ID must be the same as the logical ID (agent ID) used on the ACD.

If agents need to be able to log in to the ACD and Collaboration Server at the same, time, blended login capability must be configured on Collaboration Server. How the Collaboration Server administrator sets up blended login depends on whether the agent will frequently change phones. The Collaboration Server administrator might also need the terminal ID (the identifier of the phone on the ACD system) and the ACD password for each agent.

See the *Cisco Collaboration Server Administration Guide* for details about setting up agents on Collaboration Server.

# *Media Blender Administrator*

The Media Blender administrator is responsible for creating a phantom pool file, phantoms.properties, which lists the phantom physical ID on the ACD or the agent's permanent extension with the phantom line type (D). Note that "D" is the only phantom line type because Media Blender only supports digital line types. To set up phantom agents, the administrator must also configure two other files—the phantomagents.properties file, which maps a phantom agent's logical ID to a specific physical phone ID, and phantompasswords.properties, which maps a phantom agent's logical ID to a specific phantom password. See the *Cisco Media Blender Administration Guide* for details about the property files.

For the Aspect CallCenter ACD, the administrator needs the value you used for the phantom logical ID and the phantom terminal ID. Also, the administrator needs the password for each phantom agent for the file. The Media Blender Administrator must configure the ACD.aspect.properties file for the Aspect CallCenter ACD. When you are setting up the Data Interlink, make note of the values for the link ID, the socket port number, the delimiter, and the header or host name.

For the Avaya Definity G3 ACD, the administrator needs the station IDs for the phantom phones, as well as the link, host name, and hunt group extension number to configure the ACD.asai.properties file. The Media Blender Administrator also configures the skills.properties file, which maps routing addresses to ACD routing logic. For example, for the Aspect CallCenter ACD, the administrator needs the call control table (CCT) number. For the Avaya Definity G3 ACD, the administrator needs the vector directory number (VDN) or the hunt group extension number.

# <span id="page-30-0"></span>*Recording Aspect CallCenter Information*

The following tables describe the information you need to record when configuring the Aspect CallCenter switch. Please share the information with the Collaboration Server and Media Blender administrators.

### **For the Collaboration Server Administrator**

Collect the information in the following table for each agent you configure on the switch and share this information with the Collaboration Server Administrator:

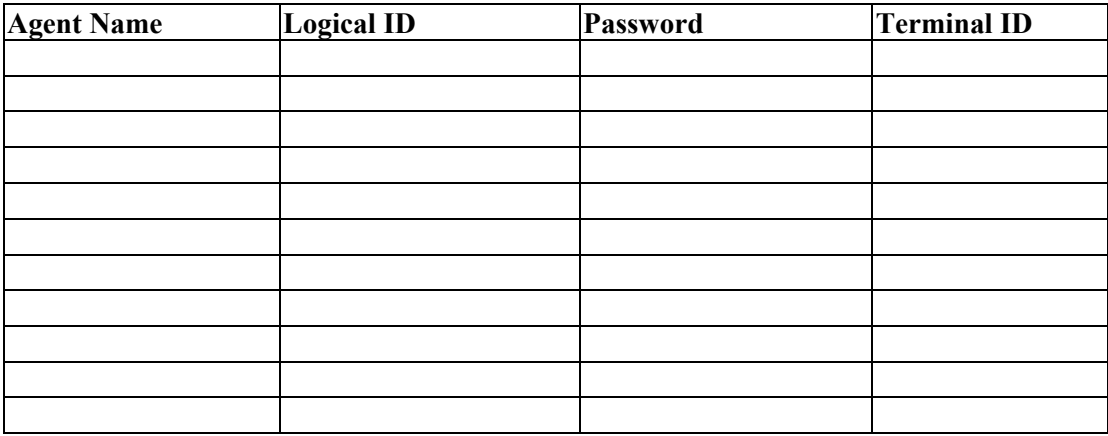

### **For the Media Blender Administrator**

The Media Blender Administrator needs three types of information:

- Phantom line
- Data Interlink
- Call Control Table

### *Phantom Line Information*

Because the Aspect CallCenter requires a logged in agent ID before it will place calls, you need to assign a logical ID (agent permanent extension) to each phantom line as you would to an agent. The Media Blender administrator needs information for three Media Blender property files: phantom.properties, phantomagents.properties, and phantompasswords.properties. Collect the information in the following table and share this information with the Media Blender Administrator:

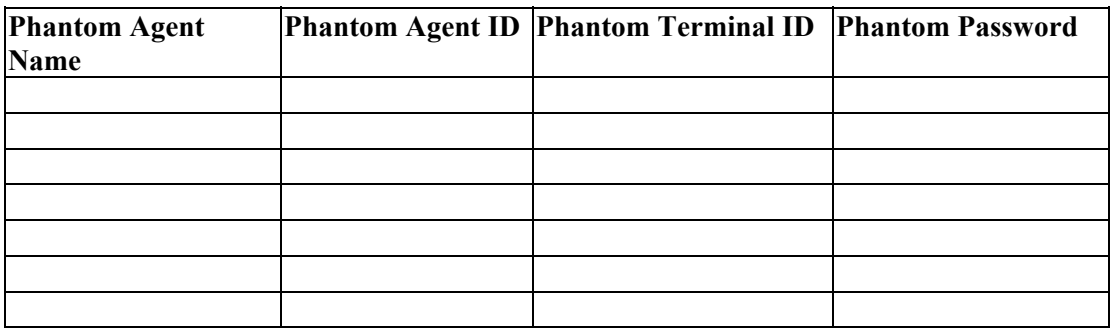

### <span id="page-31-0"></span>*Data Interlink Information*

The Media Blender administrator needs the following information for the ACD.aspect.properties file. Collect the information in the following table and share this information with the Media Blender administrator:

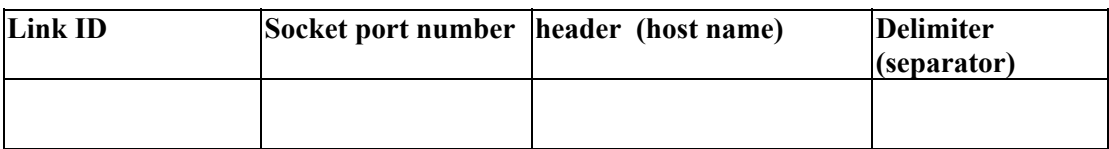

### *Call Control Table Information*

The Media Blender administrator needs information from you in order to configure the skills.properties file and set up skills-based routing. Collect the information in the following table and share this information with the Media Blender administrator:

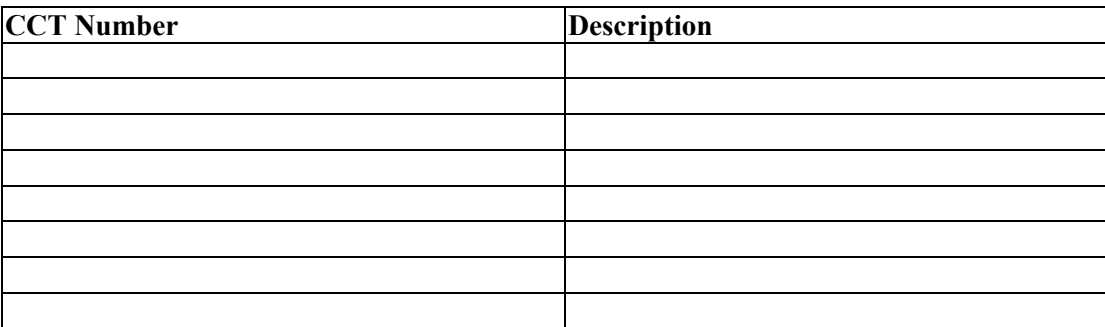

# <span id="page-32-0"></span>*Recording Avaya Definity Information*

The following tables describe the information you need to record when configuring the Avaya Definity switch. Please share the information with the Collaboration Server and Media Blender administrators.

### **For the Collaboration Server Administrator**

Collect the information in the following table for each agent you configure on the switch and share this information with the Collaboration Server Administrator:

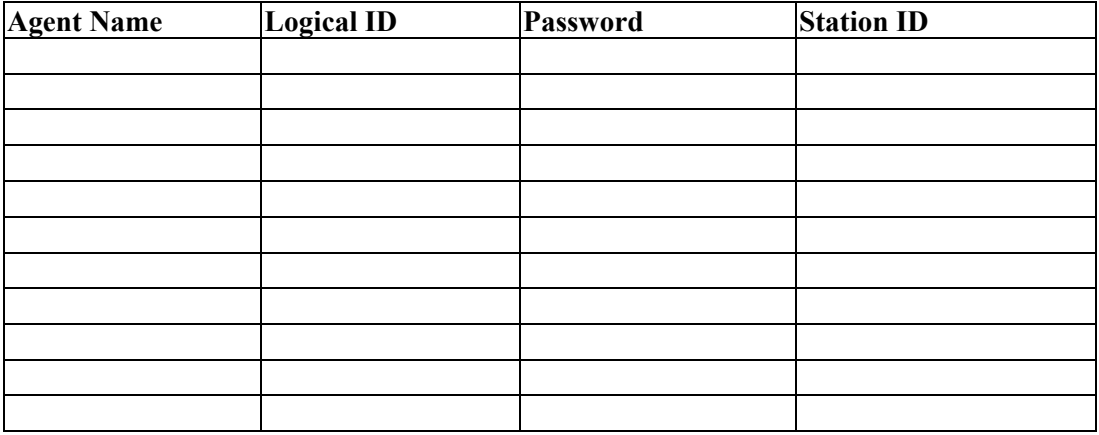

### **For the Media Blender Administrator**

The Media Blender Administrator needs four types of information:

- Phantom phone
- ASAI link
- Vector Directory Number
- Hunt Group Extension

#### *Phantom Phone Information*

The Media Blender administrator needs the Station IDs in order to configure the phantom.properties file and set up phantom phones. Record the information in the following table and share this information with the Media Blender Administrator:

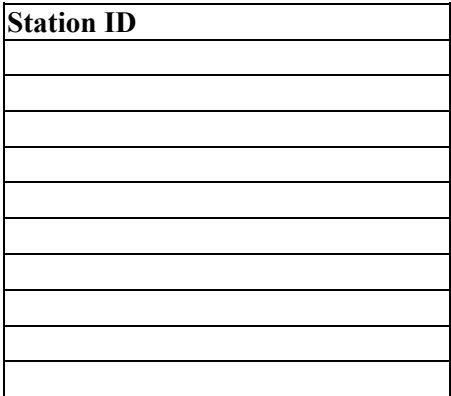

### <span id="page-33-0"></span>*ASAI Link Information*

The Media Blender administrator needs the following information for the ACD.asai.properties file. Note that the link is the port number in use on the MAPD board; the host name is the IP address or the network name of the MAPD board. Collect the information in the following table and share this information with the Media Blender administrator:

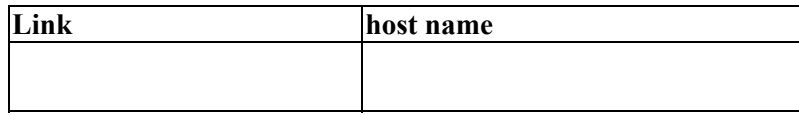

### *Vector Directory Number Information*

The Media Blender administrator needs the Vector Directory Numbers (VDNs) from you in order to configure the skills.properties file and set up skills-based routing. Collect the information in the following table and share this information with the Media Blender administrator:

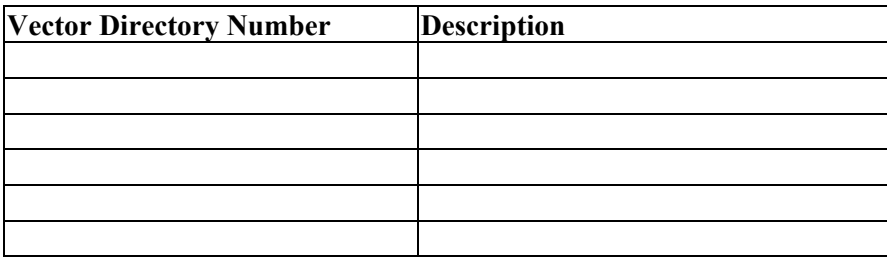

### *Hunt Group Extension Number Information*

The Media Blender administrator needs the Hunt Group extension numbers for the monitorskills and monitorqueues properties in the ACD.asai.properties file. Collect the information in the following table and share this information with the Media Blender administrator:

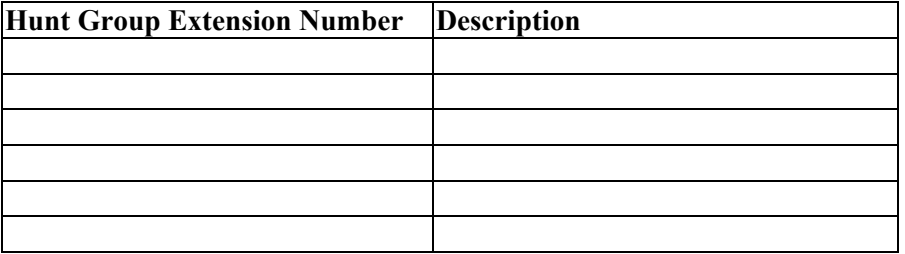

# <span id="page-34-0"></span>**Glossary**

#### **ACD**

Automatic Call Distributor. Also called a switch, an ACD is a specialized phone system designed for handling incoming and outgoing calls.

#### **ACD Medium**

The ACD medium on the Cisco Media Blender handles CTI messages coming from an ACD.

#### **agent**

An individual who receives and handles customer calls and Web-based requests within a call center.

#### **ASAI**

Adjunct/Switch Application Interface. A software message set or interface protocol on the Definity® G3 for PBX to file server CTI applications. ASAI supports activities such as event notification and call control.

#### **AWOH**

An Avaya Definity feature that allows administration of ports without associated terminals or other hardware.

#### **call control table (CCT)**

A CCT is a script the Aspect CallCenter ACD follows to ensure the right call gets to the right agent. A CCT can also direct outgoing calls, ensuring that the correct trunk group is used for each call.

#### **Collaboration medium**

The Collaboration medium communicates with the Cisco Collaboration Server (CCS) and accepts and shares session and agent-related events with the other CMB media.

#### **Collaboration Server**

The Cisco Collaboration Server (CCS) is an application that provides contact centers with the ability to handle Web requests. CCS allows contact center agents to share information with customers over the Web—including Web pages, forms, and applications—while at the same time conducting a voice conversation or text chat using nothing more than a common Web browser.

#### **CTI**

Computer Telephony Integration. A term for connecting a computer to a telephone switch. The computer issues telephone switch commands to move the calls around.

#### **CTI strategy**

Software that determines the call flow of the outbound call to the caller.

#### **driver**

A module that controls data transferred to and received from peripheral devices.

#### **Expert Agent Selection (EAS)**

A mode for the Avaya (Lucent) Definity ECS ACD. In this mode, agents are automatically added to pre-assigned skill groups at login. Calls can be routed either to the agent's physical extension or to the agent's login ID. In non-EAS mode, agents must manually add themselves to hunt groups and calls can be routed only to physical extensions.

#### **hunt group**

A hunt group is typically a designated group of individuals in a company or department that handle the same types of incoming phone calls. Also called a skill group.

#### **Media Blender administrator**

An individual responsible for installing, configuring, and administering Media Blender.

#### **medium**

An electronic form of session-based information. Media Blender functions as an event bus and shares events between participating media. In a typical installation, Media Blender shares events between a Collaboration medium and an ACD medium.

#### **phantom agent**

A phantom agent is a queuing agent on the Aspect CallCenter ACD.

#### **phantom line**

Phone lines set aside for providing callback to customers. Used with Phantom line CTI strategies, phantom lines wait in queue on behalf of the caller, ensuring the caller receives callback only when an agent is available.

#### **phantom strategy**

A CTI strategy that places a call in the ACD queue and waits for call assignment (agent selection). Once the agent is selected, the outbound call is placed to the customer.

#### **predictive strategy**

A CTI strategy that places the call to the customer first and then places the caller in an inbound ACD queue. This strategy requires a predictive dialer. Predictive dialing is an automated outbound dialing method in which a computer estimates the ratio of outbound calls that will be answered, dials more numbers than there are available agents to handle the call, then sends calls that are answered to available agents. Saves agents time dialing and waiting for calls that might be received by busy or unanswered telephones or by answering machines or wrong numbers.

#### **routing logic**

Logic set up on the ACD to ensure calls are routed to agents who possess appropriate skills.

#### **switch**

An Automatic Call Distributor (ACD) or Public Branch Exchange (PBX).

#### **switch administrator**

An individual responsible for ACD administration. The switch administrator must work with the Media Blender Administrator and the Collaboration Server administrator to ensure proper communication.

#### **vector**

A customized program in the switch for processing incoming calls.

#### **Vector Directory Number (VDN)**

An extension number used in ACD software to connect calls to a vector for processing. The VDN by itself may be dialed to access the vector from any extension connected to the switch. (See also vector.)

#### **Web administrator**

An individual responsible for creating and maintaining HTML pages and forms as they relate to Media Blender.

# <span id="page-38-0"></span>**Index**

### *A*

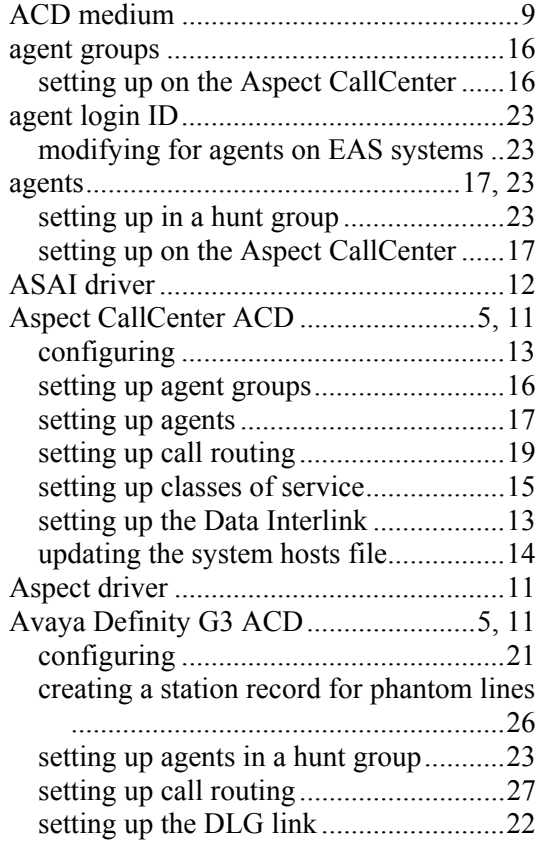

### *C*

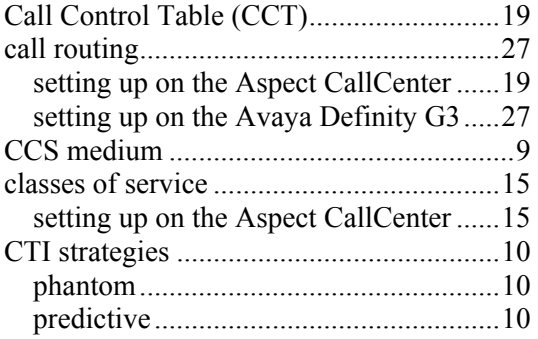

### *D*

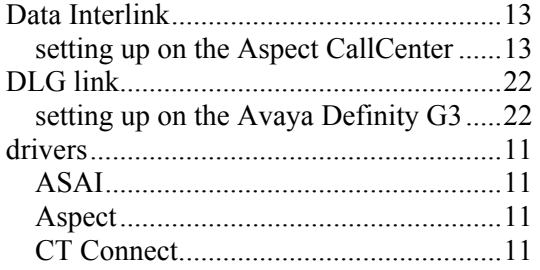

### *E*

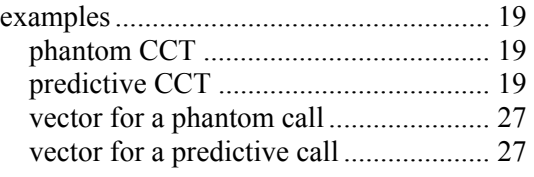

### *H*

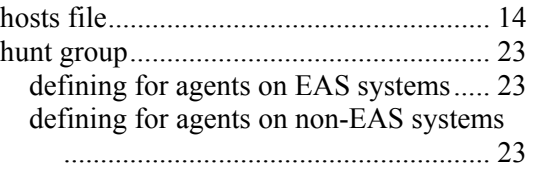

#### *L*

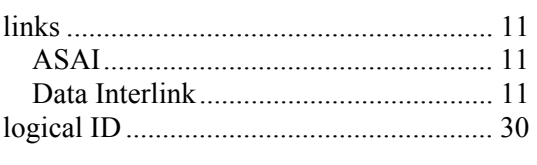

### *M*

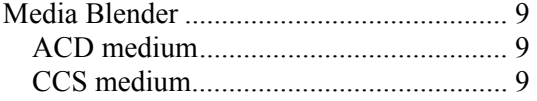

## *P*

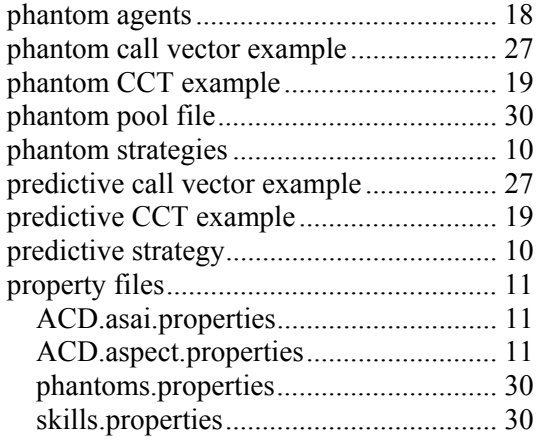

## *Q*

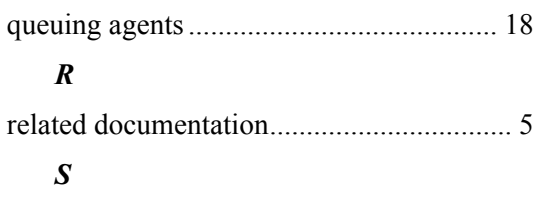

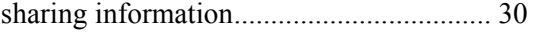

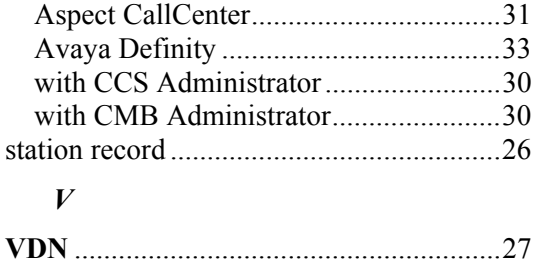

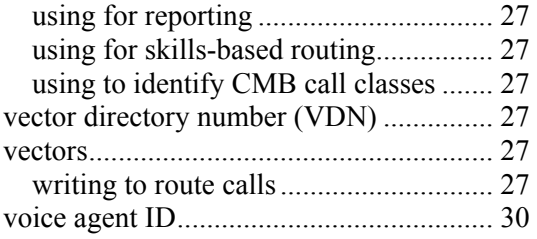